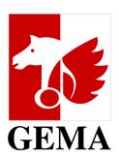

# **Description of the Online Services 'Electronic Confirmation Process' (ECP)**

Dear publishers,

Compared to the previous versions of the ECP, this one will be easier to manage. Changes are marked in each individual chapter with the word "NEW". News and important tips can be found in Chapter 1.

The ECP now exclusively serves for the purpose of submitting details to GEMA with regards to whether the author has agreed to the participation of the publisher in the statutory remuneration claims (e.g. ZPÜ pay-outs and public lending rights royalties) for future payments.

Pursuant to Art. 27a Act on Collective Management Organisations (VGG / CMO Act), publishers may only participate in pay-outs for statutory remuneration claims if the author has agreed to such participation upon publication of the work or upon work declaration. The legal provision was implemented into Art. 26 clause 3 of the GEMA distribution plan. Since it is usually the publisher that carries out the work declaration, the author can effectively only authorise the participation in a binding manner once the work registration has taken place. GEMA has thus been forced to implement a process which enables publishers to submit a notification after the work declaration.

Please note that the transmission of data via the ECP will only be taken into consideration for future pay-outs. It is not possible that publishers are considered for a retroactive participation in the statutory remuneration claims. Furthermore, pursuant to Art. 26 para. 3 GEMA distribution plan, the provision in Art. 41 para. 3 GEMA distribution plan applies: this means that all deadlines listed in Art. 41 para. 3 GEMA distribution plan must be adhered to so that the information on the participation in the statutory remuneration claims can be considered for a payment date.

For the participation of the publisher in the exploitation rights, no separate approval of the author has to be given pursuant to Art. 27 para. 2 CMO Act. It is thus not necessary to provide further details on this and can no longer be submitted via the ECP.

You can find the ECP on the GEMA website in the online-services section at **<https://www.gema.de/ebv>** These guidance notes are intended to help you whenever you use the ECP.

For questions on the individual chapters, please e-mail us at **[mitgliederservice@gema.de](mailto:mitgliederservice@gema.de)**. We also gratefully receive proposals for amendments and improvements.

Your GEMA

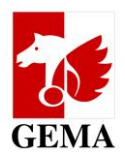

# **Content:**

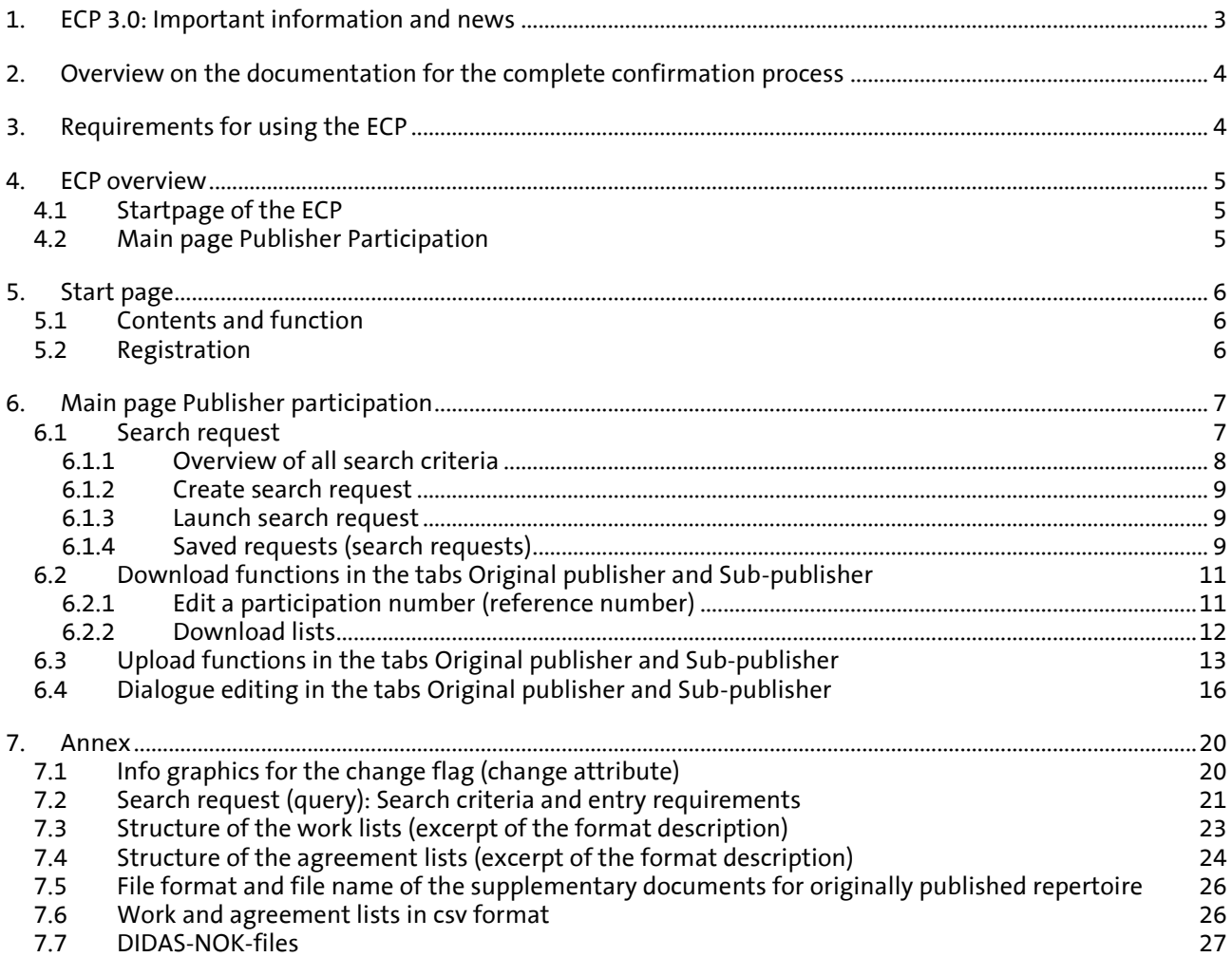

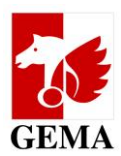

# <span id="page-2-0"></span>**1. ECP 3.0: Important information and news**

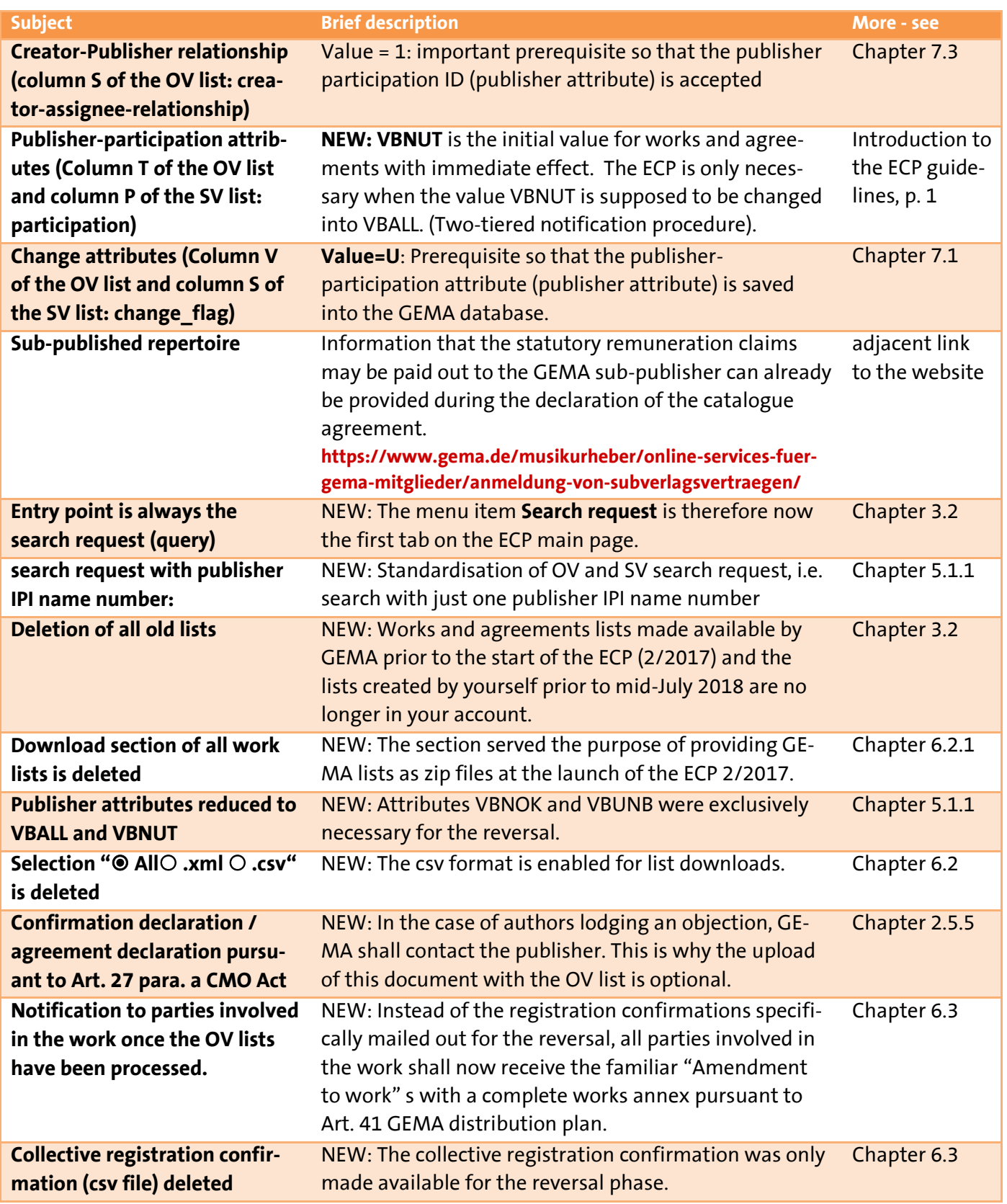

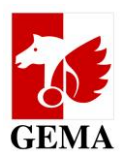

# <span id="page-3-0"></span>**2. Overview on the documentation for the complete confirmation process**

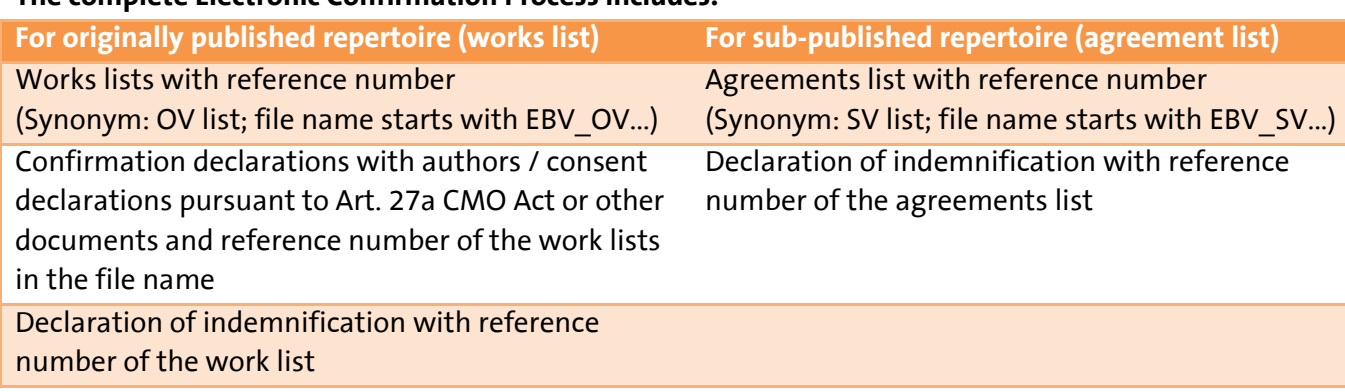

### **The complete Electronic Confirmation Process includes:**

NEW:

We aligned the text of the confirmation declaration (consent of the author pursuant to Art.27a CMO Act on the participation of the publisher in the pay-outs on statutory remuneration claims) with the new conditions pursuant to Art.27a CMO Act. By submitting the declaration of indemnification, you confirm that the author has assured you of the joint participation in the statutory remuneration claims. It is not necessary to submit the confirmation declaration (consent of the author pursuant to Art.27a CMO Act on the participation of the publisher in pay-outs on statutory remuneration claims) as a pdf document when you upload the works list. If the author lodges an objection, we will directly contact you and ask you to submit it.

Templates of the declaration of indemnification and the confirmation declaration (consent of the authors pursuant to Art.27a CMO Act on the participation of the publisher in pay-outs on statutory remuneration claims) are documented in the ECP.

Providing a declaration of indemnification for each work or agreement list continues to be obligatory. Please submit the declaration of indemnification of your publisher online in the ECP. The document will open as soon as you complete the upload of a list. With your confirmation of the declaration of indemnification via mouse click you complete the process.

The **reference number** is the most important identifier for allocating your details in the list to the submitted additional documents, if you upload them as well. The reference number therefore also has to be used in the **file name** of the **confirmation agreements** / consent declarations.

# <span id="page-3-1"></span>**3. Requirements for using the ECP**

- The user is a GEMA publisher or has received a mandate/power of attorney from a GEMA publisher accordingly.
- The publisher has its own account on the GEMA website **[www.gema.de](http://www.gema.de/)**.
- It also has an activated account for the online service "Repertoire Search (enhanced access)".
- If all three requirements are met, the ECP can be launched.

Note: Users with a pre-existing account only require activation for the online service "Repertoire Search (enhanced access)", where applicable, subject to presenting the power of attorney by the GEMA publisher.

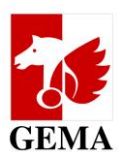

# <span id="page-4-0"></span>**4. ECP overview**

# <span id="page-4-1"></span>**4.1 Startpage of the ECP**

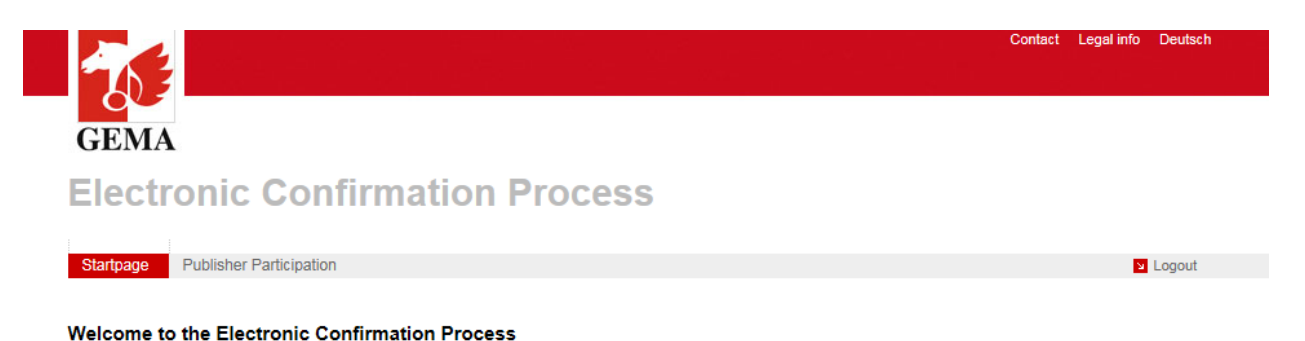

# <span id="page-4-2"></span>**4.2 Main page Publisher Participation**

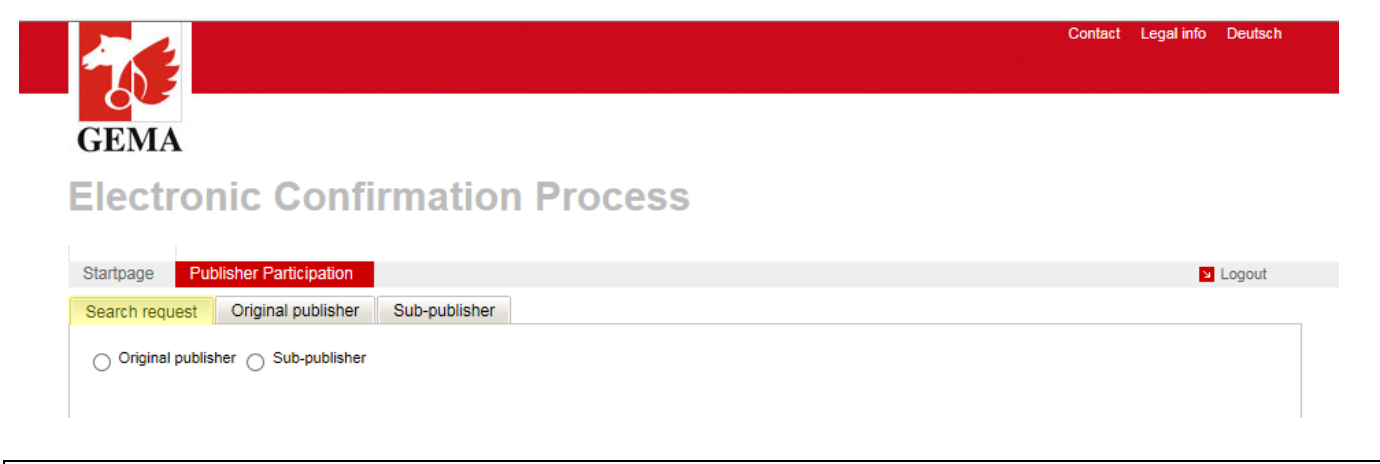

### NEW:

The tab **Search request** now comes first - it is your entry point for the ECP.

### **The Search request tab enables you to:**

- create original and sub-publishing lists based on selected criteria
- request the lists from GEMA for further processing

### NEW:

All lists made available by GEMA since February 2017 as well as your old self-created lists from the previous version were deleted in your ECP account since the attributes VBUNB and VBNOK are no longer used.

### **The tab Original publisher and Sub-publisher contain the functions:**

- Download of the lists created via search request for further processing in your own system
- **Upload of the processed lists**
- Function dialogue processing for online editing of the lists as an alternative to downloading and uploading them Note: The dialogue editing is suitable for small lists (max. 500 lines) for which the search request has not taken place with sub-accounts.

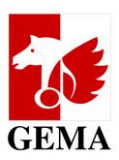

# <span id="page-5-0"></span>**5. Start page**

## <span id="page-5-1"></span>**5.1 Contents and function**

The **Startpage** contains references and instructions on the online service. These are:

- **EXECT:** Links to forms and instructions for the use of the ECP,
- The sign-on buttons (login) and the "logout" for the authentication of the user and
- contact data of GEMA for the ECP

### <span id="page-5-2"></span>**5.2 Registration**

You can access the login page of GEMA via the "login" button at the top right hand corner or "register" at the bottom left corner of the start page: **https://www.gema.de/registration**

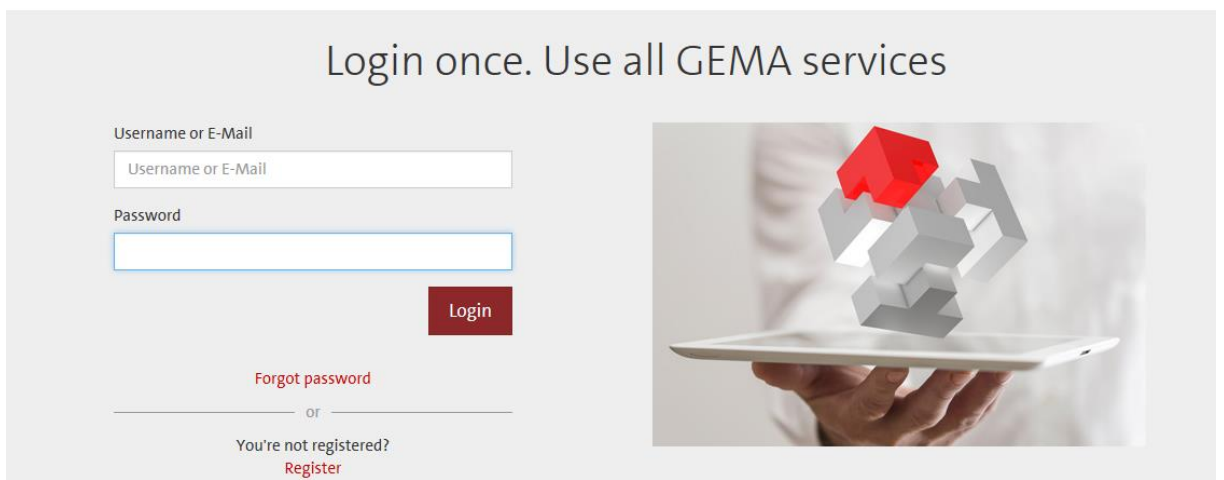

In order to login, users enter the user name or e-mail address and password, and click on login. After that, you will be redirected to the start page of the ECP. Once you have logged on, the above mentioned buttons change their labelling in "logout" at the top right hand corner and "next" at the bottom left corner. The "next" button directs users to the main page Publisher participation. The application shuts down when clicking the "logout" button.

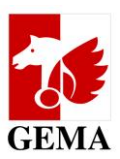

# <span id="page-6-0"></span>**6. Main page Publisher participation**

The main page Publisher participation is subdivided in the tabs **Search request, Original publisher and Sub-publisher**.

# <span id="page-6-1"></span>**6.1 Search request**

By using the **Search request**, you collate works or agreement lists from your published repertoire based on predefined search criteria and request these lists from GEMA.

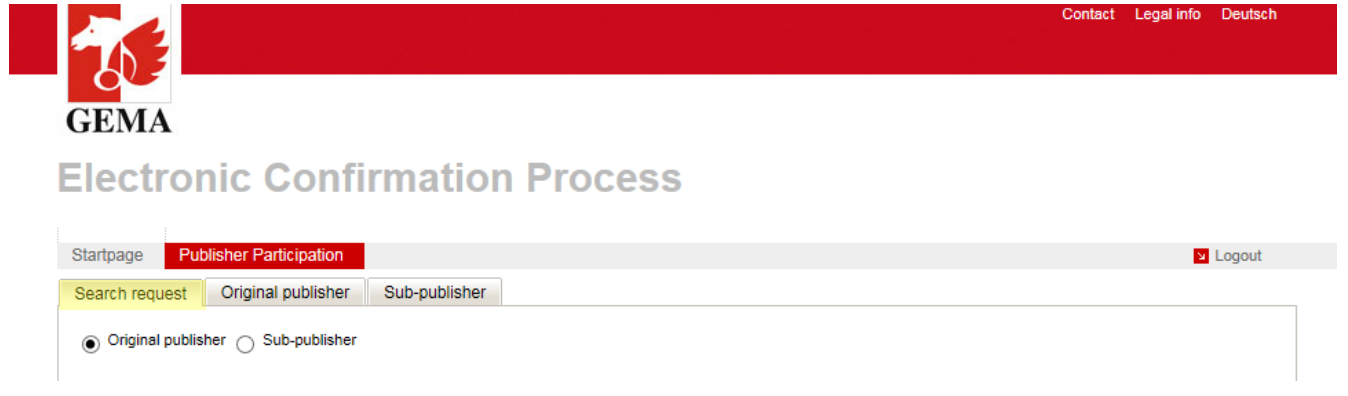

For work lists, the selection **Original publisher** (see screenshot) and for the agreement lists, the selection **Subpublisher** needs to be highlighted. Depending on the selection, specific search criteria will be activated resp. deactivated.

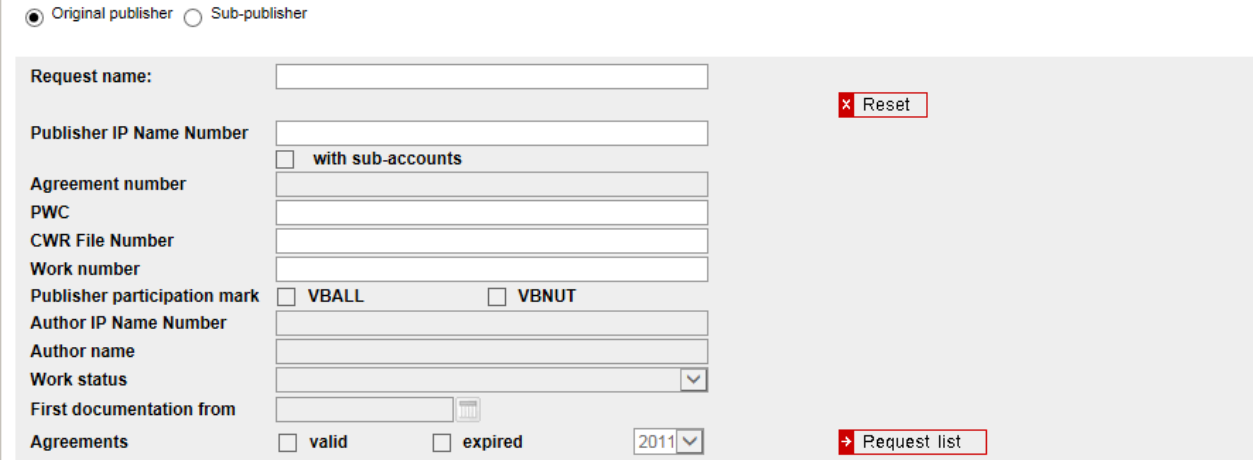

You empty the search mask with the **Reset** button.

You send the search request to GEMA with the button **Request list**.

The search request is then saved below the search mask in the table "**Saved requests**".

**The list(s) is/are not created immediately** but may take 12 - 24 h. As soon as the list(s) is/are ready, the user of the account who has requested the list will be sent an **e-mail notification.**

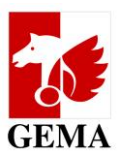

# <span id="page-7-0"></span>**6.1.1 Overview of all search criteria**

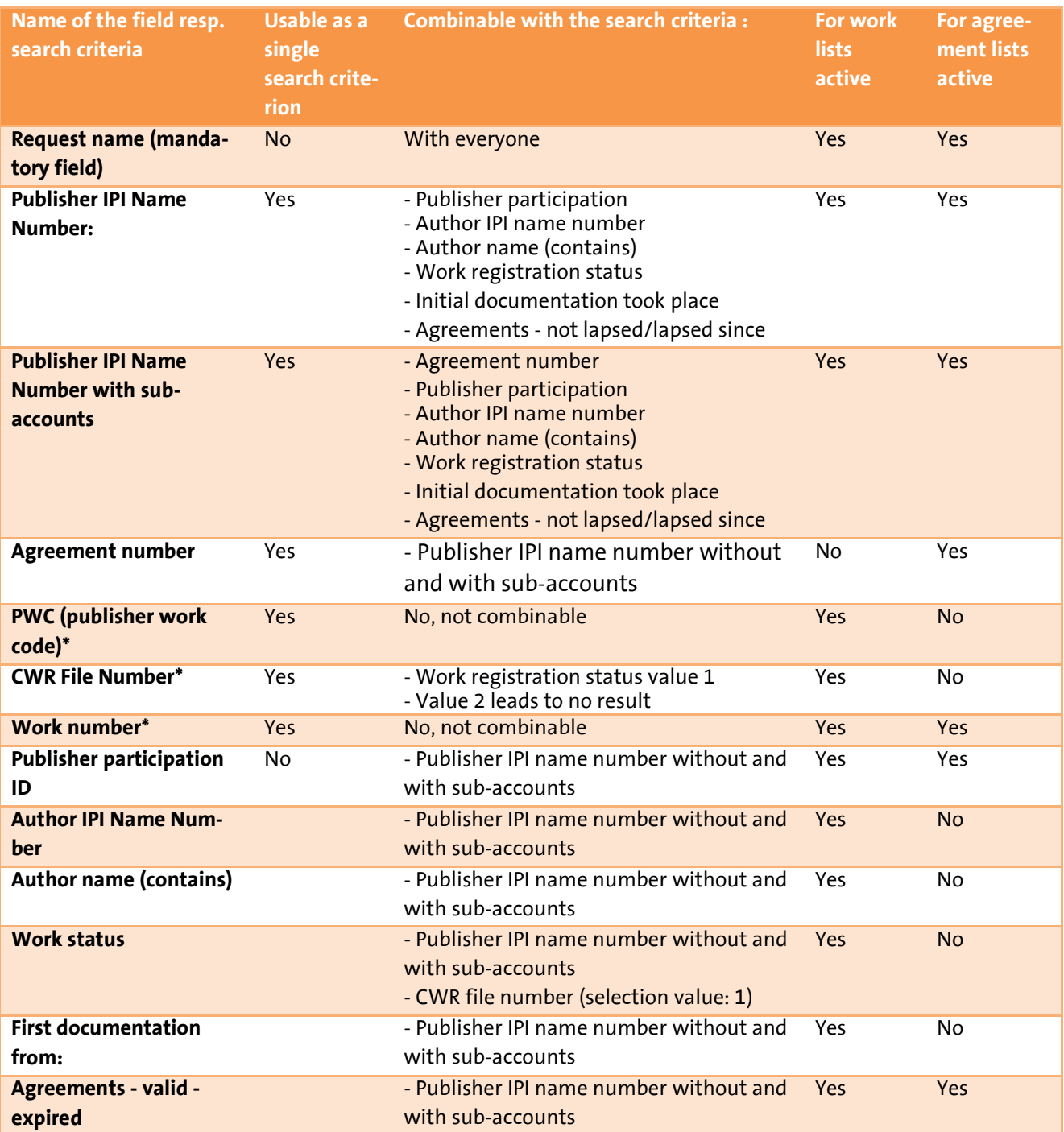

\* Already contains search with sub-accounts; Publisher participation IDs and termination date of the agreements are not evaluated.

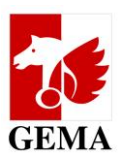

### <span id="page-8-0"></span>**6.1.2 Create search request**

Once you have selected "Original publisher" or "Sub-publisher", each search request starts with a user-selected description in the field "Request name".

### Example: *List of the sample publisher*

Depending on your selection, at least one of the following search criteria must be added:

- "Publisher IPI name number" without and "with sub-accounts" or
	- "PWC" (publisher work code) or
- "Work number" or
- "CWR file number" (possible as a single criterion but not recommended)

For various search combinations, individual fields will be deactivated if a search excludes the combination with these individual fields. The deactivated fields are highlighted in grey.

You can find a description in the Annex, Chapter 7.2 of which individual entry conditions apply for the search criteria and which search functions run in the background if you run a search with the IPI name number.

### <span id="page-8-1"></span>**6.1.3 Launch search request**

If all required search criteria are filled, you launch the search request via the button "Request list". It is then going to be saved in the search mask in the table "Saved requests" with an ID that has automatically been allocated by the system.

### **As soon as the list(s) is/are ready, you, the user, will receive an e-mail message.**

You can only access, edit and delete your own lists, even if another user of your publisher has the same access rights.

Note: The lists are generated per main account number. As a consequence, the result of your search request "with sub-accounts" may produce several lists. The ID and the "Request name" (search description) you chose yourself are identical for all lists. The lists differ in the participant number and the reference number. If you have editions with their own participant numbers, work lists will only be generated for works with registration status 2 of these editions. Works of editions with registration status 1 are in the main account list of the publisher who has this edition.

### <span id="page-8-2"></span>**6.1.4 Saved requests (search requests)**

The table "Saved requests" contains a selection of functions for the creation, editing and administration of your lists. It contains all lists which were generated from the search query Original publisher and the search query Subpublisher.

Row count: 10 25 50 100

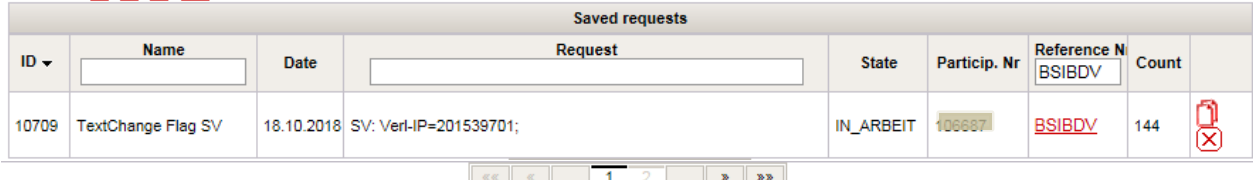

Sections, columns and functions of the table "Saved requests" are described in more detail in the following.

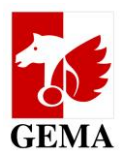

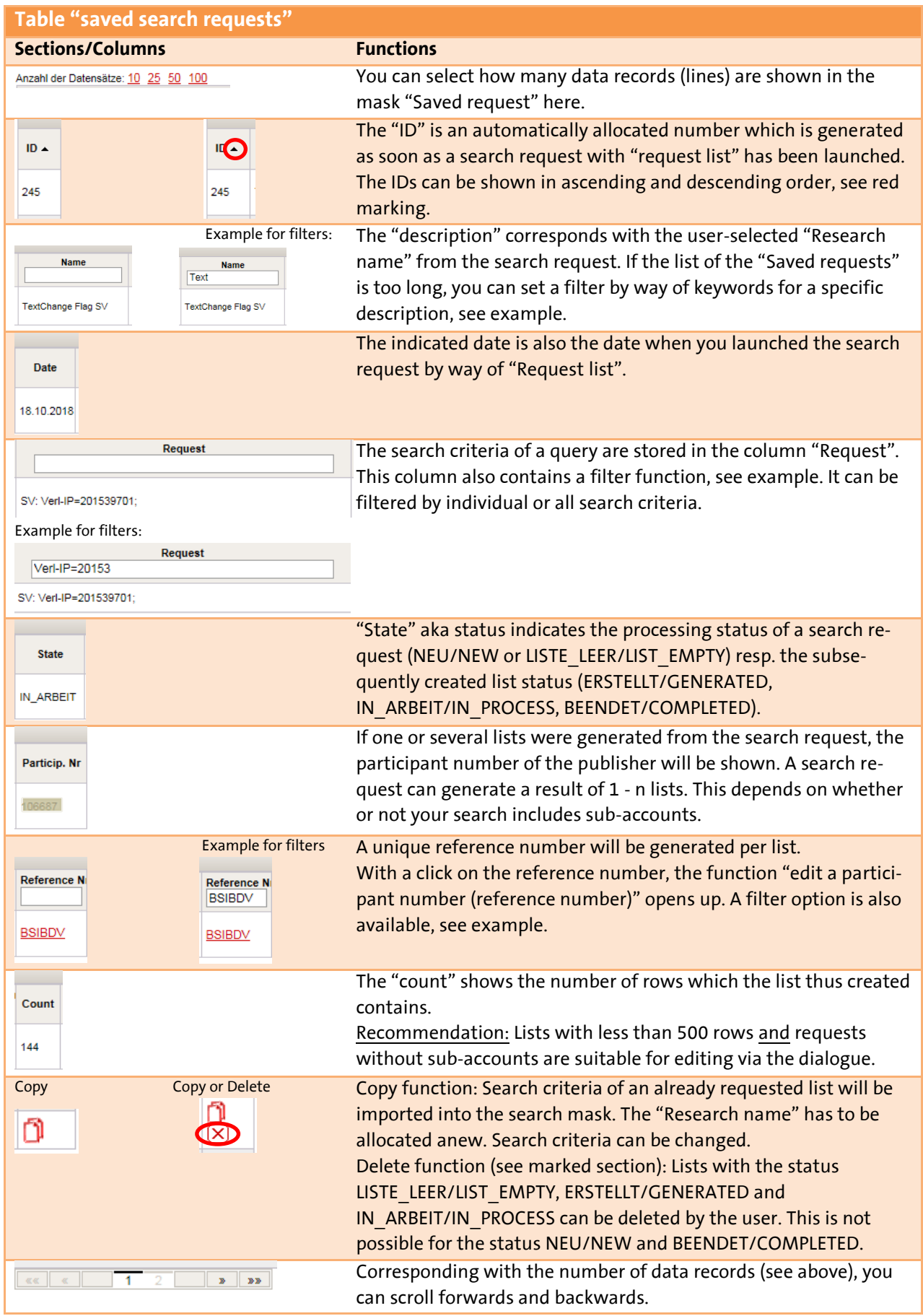

BECAUSE WE VALUE MUSIC | **[www.gema.de](http://www.gema.de/)** ECP guidance notes | Version November 2018 | **Page 10**

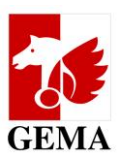

### <span id="page-10-0"></span>**6.2 Download functions in the tabs Original publisher and Sub-publisher**

The lists available for download are tailor-made for the authorisations of the logged-in user.

Just like with the online service "Repertoire Search (enhanced access)", the main account numbers of the publishers are determined for which a user is entitled to view enhanced data. This includes all GEMA publishers who are managed resp. administered and where such a business relationship is documented at GEMA as well as editions that the publisher and its managed or administered publishers hold.

Note: The main account number is the participant and/or membership number to which pay-outs to a GEMA member are allocated.

The structure of the mask and the list download functions for work lists/OV lists (tab **Original publisher**) and for agreement lists (tab **Sub-publisher**) follow the same principle. The description which follows relating to the work lists may also be applied to agreement lists.

## <span id="page-10-1"></span>**6.2.1 Edit a participation number (reference number)**

# **Electronic Confirmation Process**

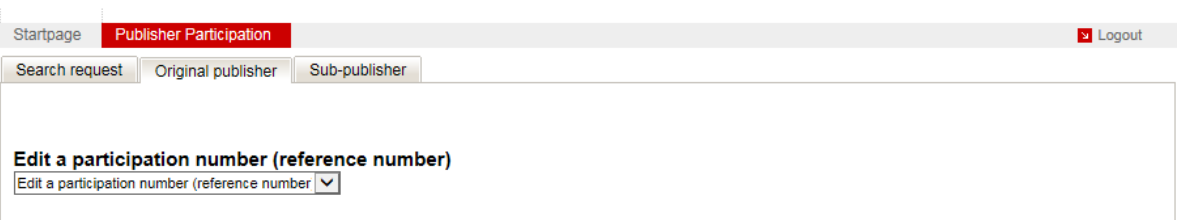

Note: For a better overview, the function "download all work lists" (one-click download) was removed. It contained the lists that GEMA had made available 02/2017 but whose format and contents have in the meantime become outdated.

They start with the function **Edit a participant number (reference number).** Next to each main account number, the corresponding reference number will be shown.

If you have clicked on the reference number in the search request, this list will be pre-selected.

Alternatively, select the list in the menu. After that, you determine the **List download** or **Online mode** and **Save**. Once saved, the edit mode cannot be amended for a list.

# **Electronic Confirmation Process**

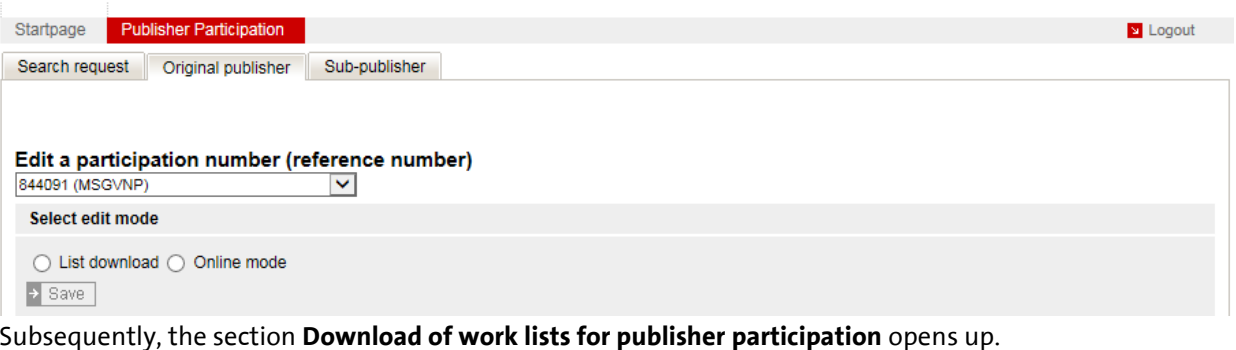

BECAUSE WE VALUE MUSIC | **[www.gema.de](http://www.gema.de/)** ECP guidance notes | Version November 2018 | **Page 11**

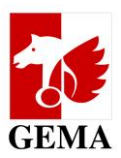

### <span id="page-11-0"></span>**6.2.2 Download lists**

Note:

Please always use this edit mode for lists which were generated with the search criterion "with sub-accounts", and for all big lists (number of lines more than 500) for manual processing in Excel, see Annex Chapter: 7.6.

The selected list is available for download in csv format by way of the **Export** button. At the same time, the section **Upload the completed work list to GEMA (edit mode: List download, only)** will open.

Download work lists for publisher participation

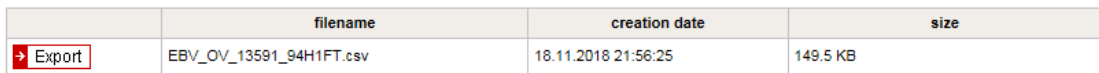

#### Download forms for publisher participation

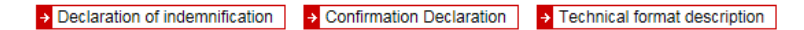

### Upload the completed work list to GEMA (edit mode: List download, only)

and optional (for example, as requested by the GEMA) Upload the Confirmation Declarations to the work list

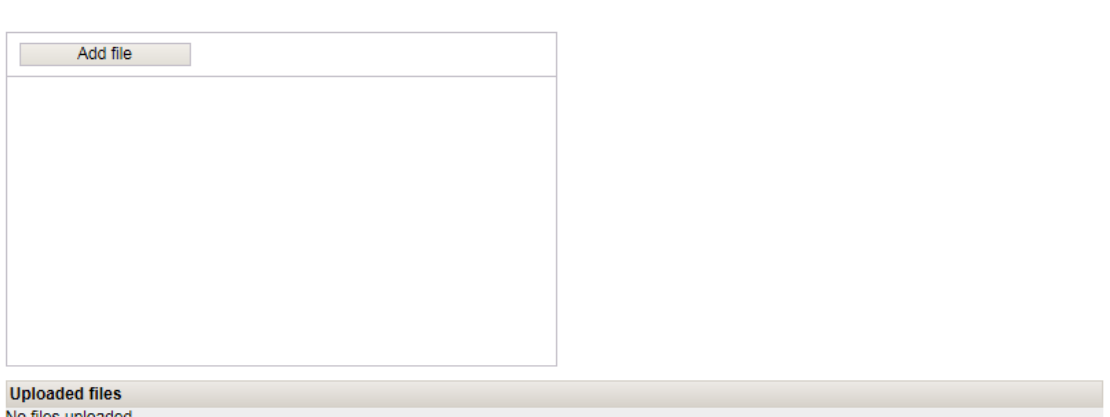

No files uploaded

 $\rightarrow$  Finish

You can't edit this publisher when you finish the process.

The **Declaration of indemnification, Confirmation Declaration** (consent of the author pursuant to Art.27a CMO Act on the participation of the publisher in the pay-outs on statutory remuneration claims) as well as a **Technical format description** are available in the section document download as PDFs.

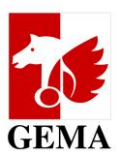

### **6.3 Upload functions in the tabs Original publisher and Sub-publisher**

<span id="page-12-0"></span>The structure of the mask and the list upload functions for work lists (tab Original publisher) and agreement lists (tab Sub-publisher) follow the same principle. The description which follows relating to the work lists may also be applied to agreement lists.

Within the section **Edit a participant number (reference number),** you select the work list which you wish to upload, choose list download and then click on Save.

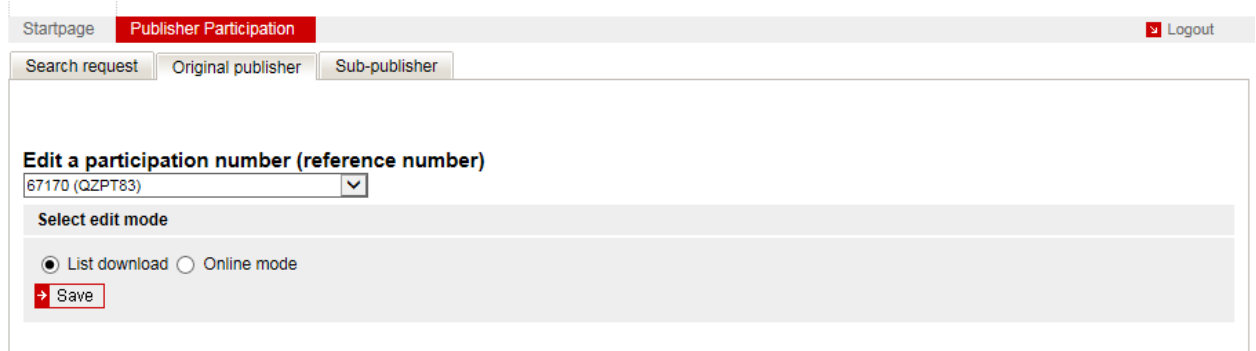

Below the **documents download** section, the upload section will open up:

Download forms for publisher participation

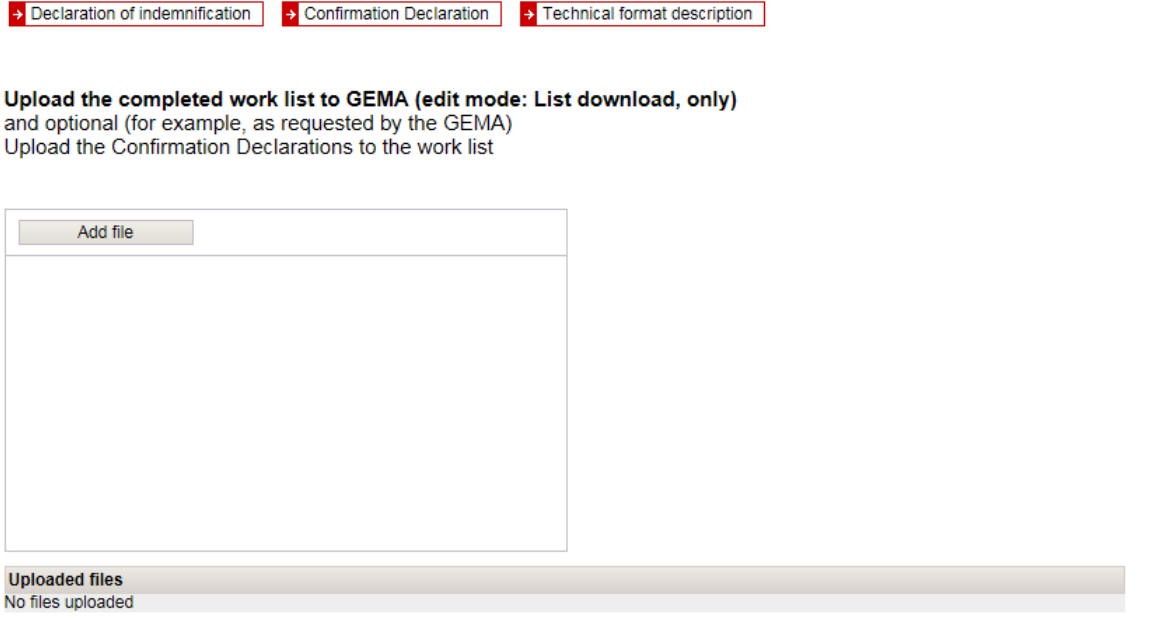

> Finish<br>You can't edit this publisher when you finish the process.

Via the button **Add file** you can select the highlighted list and, where applicable, the documents relating to confirmation declarations/ consent declarations, step-by-step, and then upload them via the button **Start upload**.

The list must be saved in **csv format** and additional documents must be saved in **pdf format**.

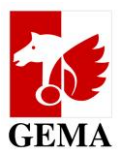

By choosing **Add file**, you can create a link to your local computer and go into the directory where you had stored the highlighted list as well as any additional documents.

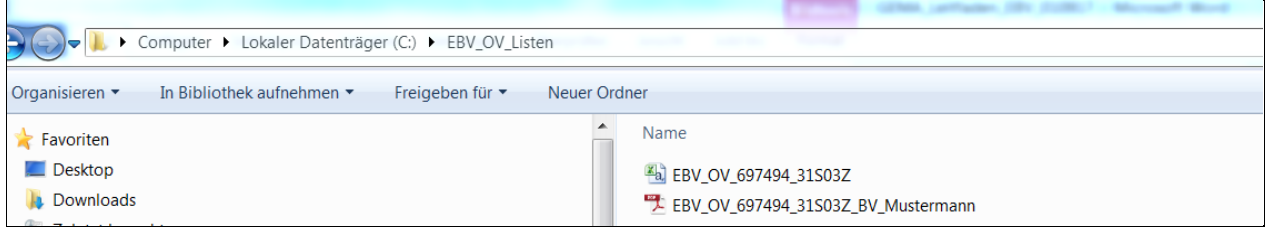

Please add all files individually and start the upload. Button **Start upload**

#### Upload the completed Form to the GEMA

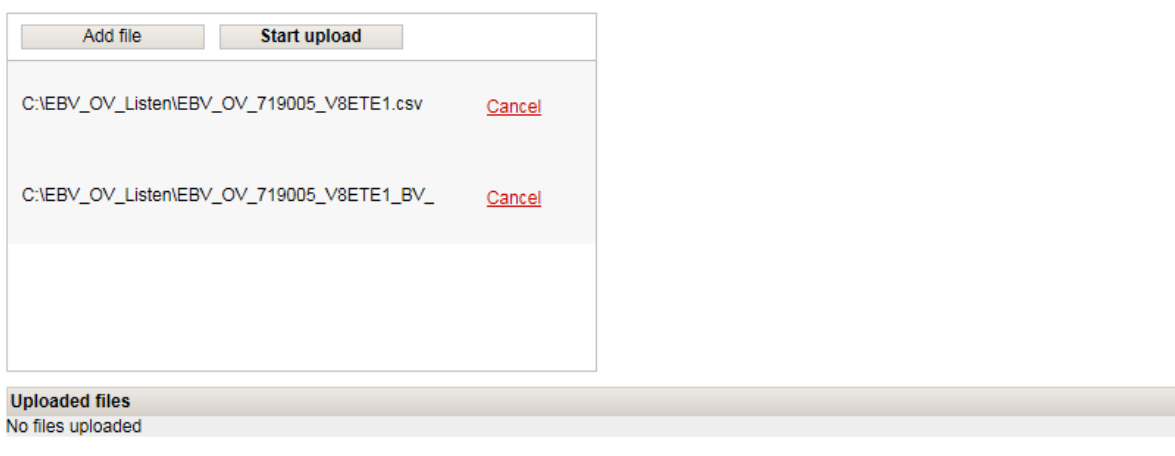

 $\rightarrow$  Finish

You can't edit this publisher when you finish the process.

The successfully uploaded files will be shown in the window **Uploaded files** with date and time.

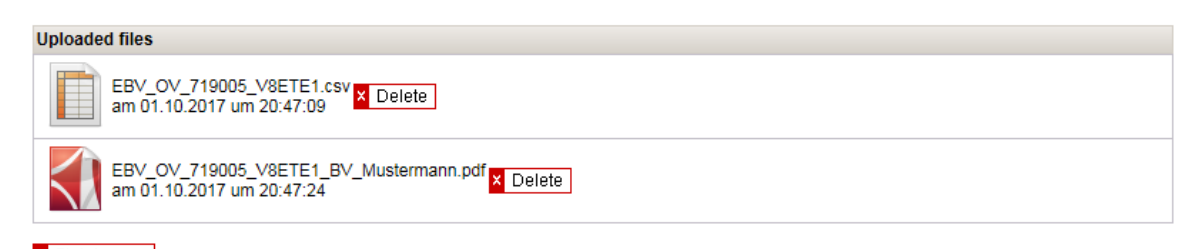

> Finish<br>You can't edit this publisher when you finish the process.

Once you have completed the upload of all necessary files, you finish the process by selecting **Finish**.

The window with the declaration of indemnification will open up, including the reference number from the list which it has adopted.

The declaration of indemnification must be confirmed in German. You can access the English translation by clicking on the menu item in blue, "Show english version".

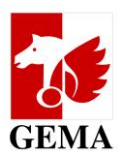

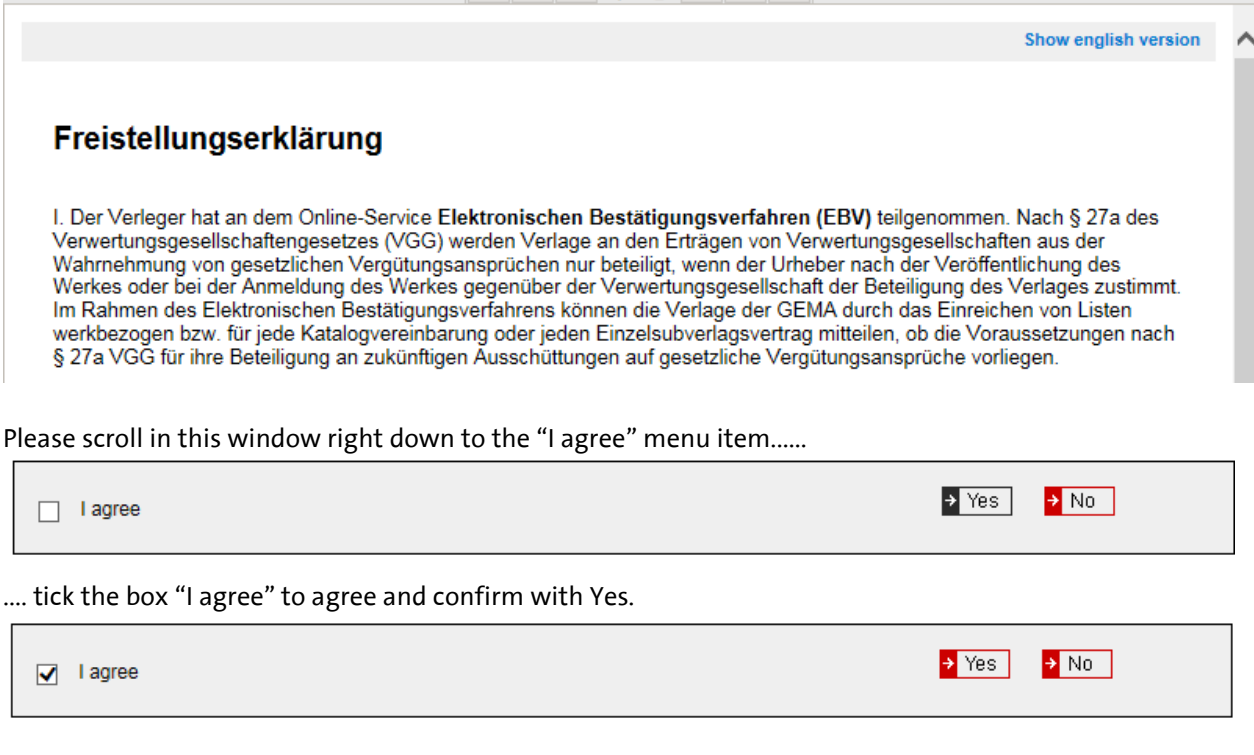

In the upload window, the following information appears:

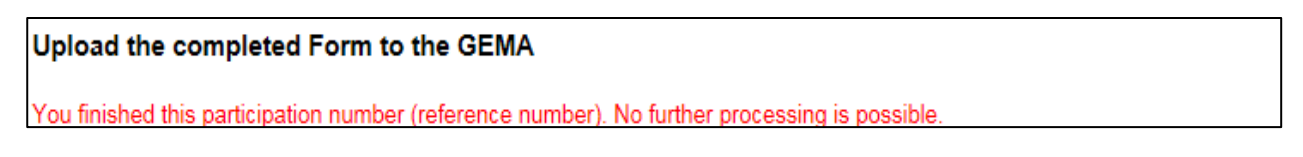

The uploaded files continue to be visible. Delete and complete functions are deactivated.

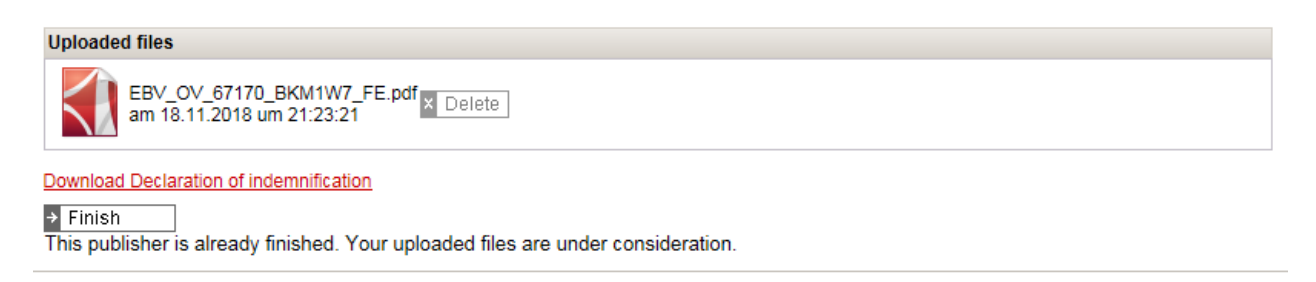

GEMA initially checks the files for technical and subsequently for content-related validity. **We will inform you via email whether the processing was successful, and, where applicable, which errors yet have to be remedied.**

Once your entries were documented for the works, we shall dispatch a **change notification "Amendment to work"** per work (GEMA Distribution Plan Art. 41), if the work has registration status 1. No notifications will be sent out for works with registration status 2 and for agreements. The collective registration confirmations which have been generated additionally for the reversal will be dropped.

Once the lists have been processed, any lines in each list that have not been processed will be e-mailed to your address as DIDAS-NOK-files (see Chapter 7.7).

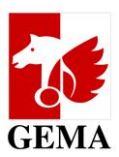

### **6.4 Dialogue editing in the tabs Original publisher and Sub-publisher**

<span id="page-15-0"></span>In the dialogue edit menu, the structure of the mask and the process of the work lists (tab Original publisher) and for agreement lists (tab Sub-publisher) follow the same principle. You can apply the described steps in both sections.

Note: The dialogue edit option is not suitable for lists which were searched for with the criterion "with sub-accounts". The tables in the dialogue edit mode only contain the publisher which is the main account holder. Publisher editions are not shown separately. If the edition of a publisher and the publisher are both parties involved in the work as original publisher, another line will be issued with the publisher instead of the edition.

Within the section **Edit a participant number (reference number)**, you select the work list which you wish to edit via the dialogue, choose Online mode and then click on Save.

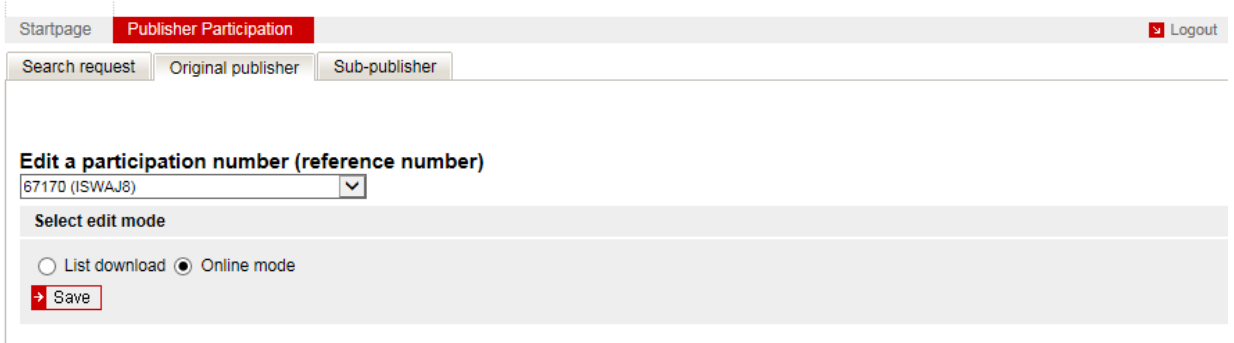

Via **Choose author**, all authors are shown for whom works are contained in the works list.

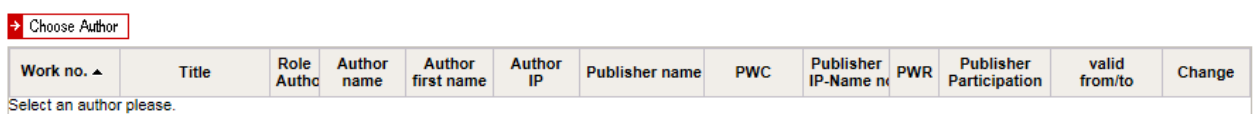

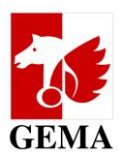

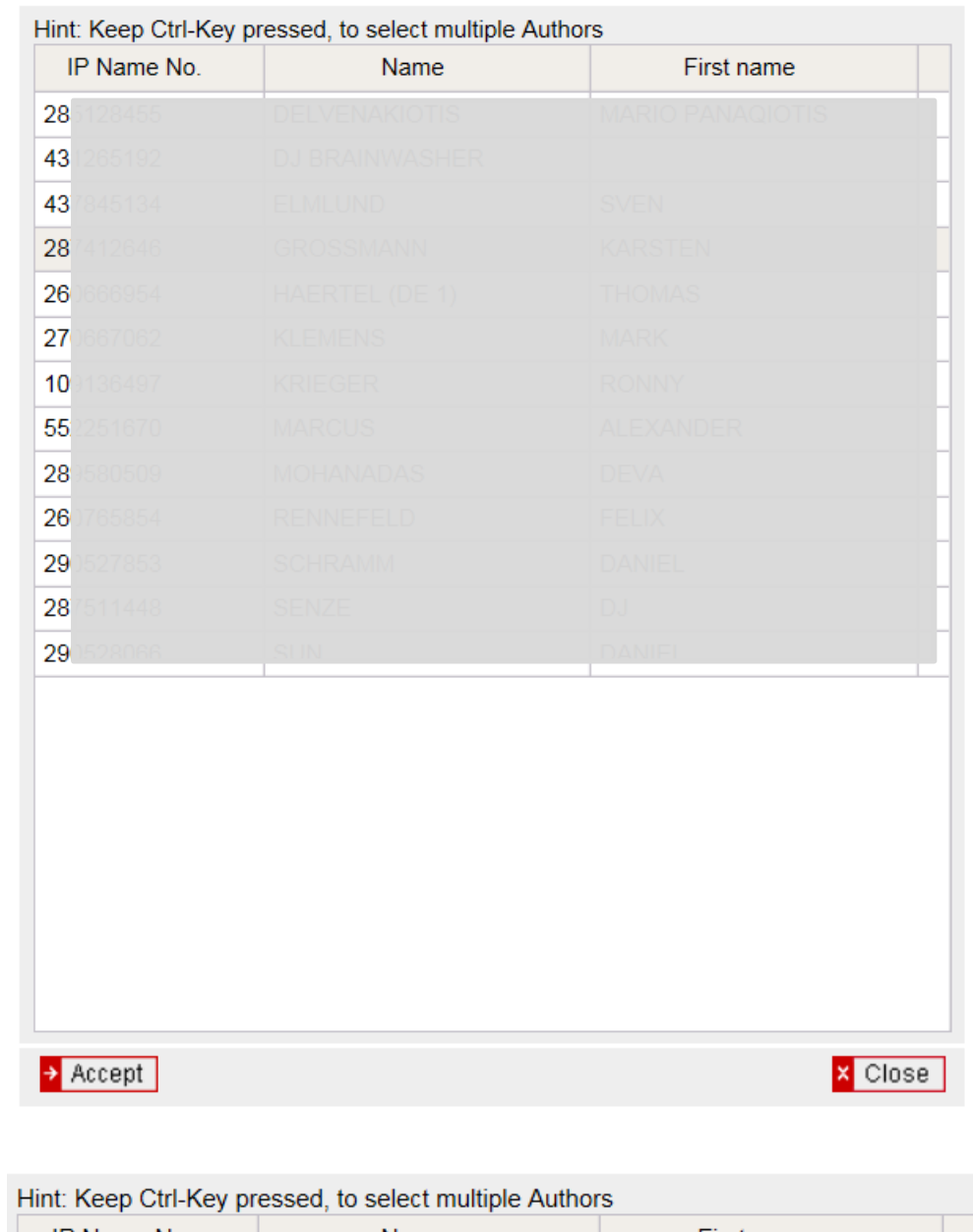

Please highlight one, several or all authors. The system loads their works of you click on **Accept**.

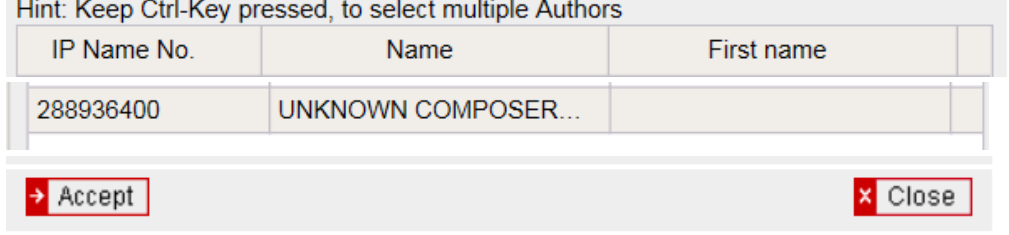

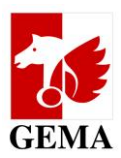

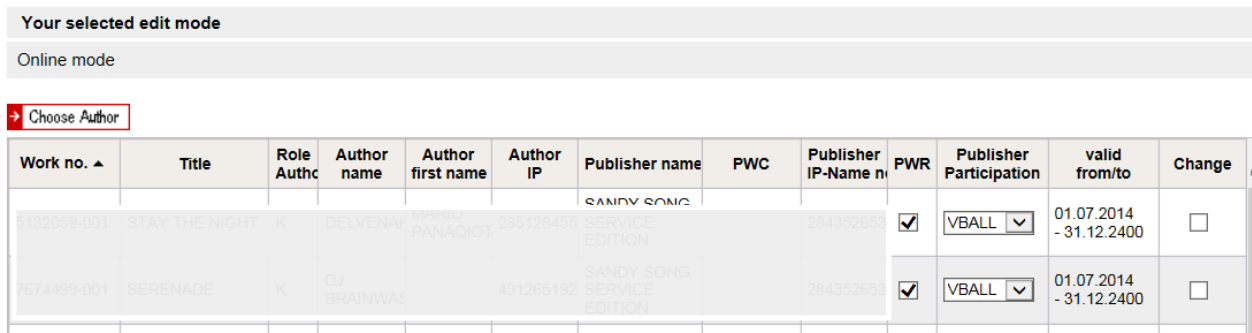

It is possible that there are already pre=filled values from the processed files.

If you wish to correct them, you change the relevant values and add a tick in the respective field/column **Change**. Should the entry already be as you wish it to be, just keep everything as it is. No tick is set in the field **Change**.

Note: All lines will be processed which have a tick in the **Change** field. If you enter a value into the fields PWR and/or Publisher Participation, a tick will automatically be entered in the Change field. Please delete the Change tick if you do not want the change to be adopted.

### **We also refer to the info graphics in the Annex, Chapter 7.1.**

In the case of lines which have no entries yet but for which you do have the relevant documentation, please proceed as follows:

By clicking on the field PWR, you indicate the authors you represent. The tick means Yes. The field publisher participation is activated. In the drop down menu, the values of the publisher participation attributes are now available for selection:

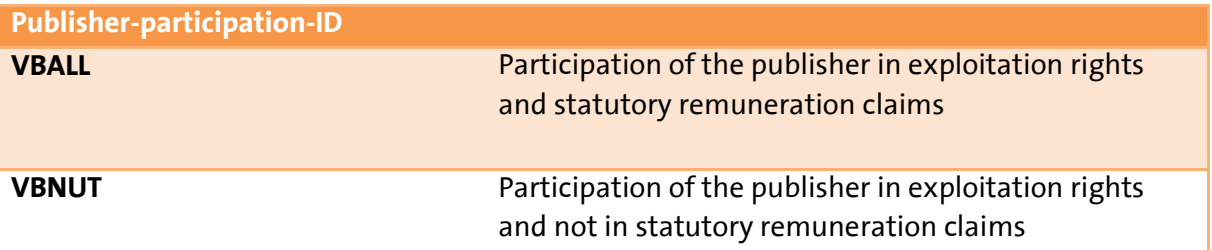

We recommend that you save the results of your work every 10 minutes via the **Save** button, but at least before you log out in order to be able to continue with your identification work at a later point in time.

As long as you have not completely finished the process, you can amend the values in the columns PWR, Publisher Participation and Change at any time.

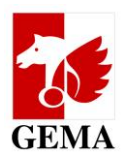

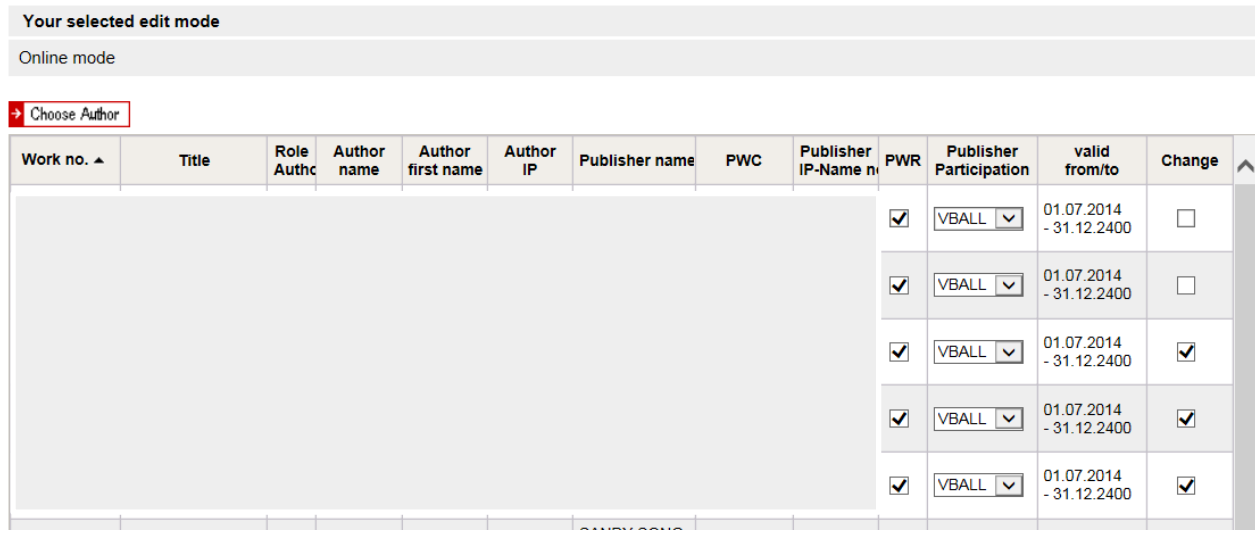

In order to submit the changed list entries to GEMA, please save the list initially, and then scroll to the very bottom of the page: **Upload the completed work list to GEMA**

As an option, you can upload the files with scans of supplementary documentation.

Finally, please click on **Finish** and the declaration of indemnification will open up.

In chapter **6.3 Upload functions in the tabs Original publisher and Sub-publisher**, you can find descriptions of individual steps for how to upload and to submit the declaration of indemnification.

### **Deviations in editing the dialogue within the Sub-publisher tab:**

In the list, there are **only two fields** for your entries: **Publisher participation and Change.**

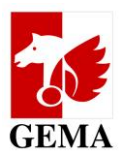

## <span id="page-19-0"></span>**7. Annex**

# <span id="page-19-1"></span>**7.1 Info graphics for the change flag (change attribute)**

# **PUBLISHER PARTICIPATION**

Identifiers used for the transmission of changes and amendments in the Electronic Confirmation Process (ECP) to GEMA

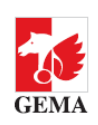

#### Processing data batches

r rocessing wat variants<br>It is particularly important to take note of the editing field "change\_flag" (Excel list) and/or "amendments"<br>(dialogue) in the ECP. The publisher may highlight in this field whether information in the author-publisher relationship and publisher participation shall be saved into the GEMA documentation. This helps to avoid cases where data are inadvertently overwritten in the documentation.

### **CHANGES AND AMENDMENTS IN THE WORKS AND AGREEMENT LISTS**

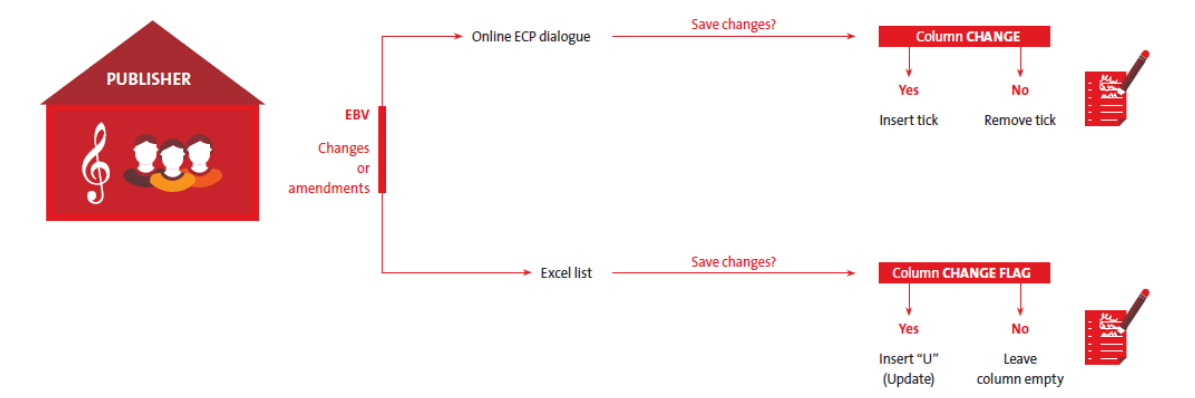

Note: If you have not set a change flag in your uploaded list, your list will be reset to status IN\_ARBEIT/IN\_PROCESS. Add the change flags in the relevant lines and upload the list again once you have deleted the old list from the upload folder, see Chapter 6.3.

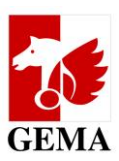

### <span id="page-20-0"></span>**7.2 Search request (query): Search criteria and entry requirements**

### **Request name:**

Mandatory field; the user must name their

- Search request individually.
- Alphanumerical value with a max. length of 100 digits
- The query (search request) descriptions must not repeat themselves.

### **Publisher IPI Name Number:**

The most important search criterion is the IPI name number. IPI stands for **I**nterested **P**arty **I**nformation. It is the internationally valid, unique name number for an author's or a publisher's name. More information can be accessed here:

https://www.gema.de/en/musikurheber/online-services-for-gema-members/recherche-beteiligte/ Each author and publisher shall receive their IPI name number(s) at the time of their admission to GEMA. They are included in work printouts and in the Repertoire search (enhanced access) under **<https://online.gema.de/werke/search.faces>** regarding your own works.

#### NEW:

Per search query, just one publisher IPI name number can be used. A search with a maximum of four publisher IPI name numbers has been deactivated.

- Exactly one numerical value with a max. length of 11 digits
- The IPI name number belongs to a participant number the logged-in user is entitled to
- Based on the entered IPI name number, the system determines automatically any further IPI name numbers of the publisher and includes them in the search.

### **Publisher IPI Name Number with sub-accounts:**

 Based on the logged-in user resp. the "Publisher IPI name number" as a search criterion, all sub-accounts allocated within the publisher hierarchy will also be evaluated regarding those which the logged-in user is entitled to.

### **Overview: Search with IPI name number without and with sub-accounts**

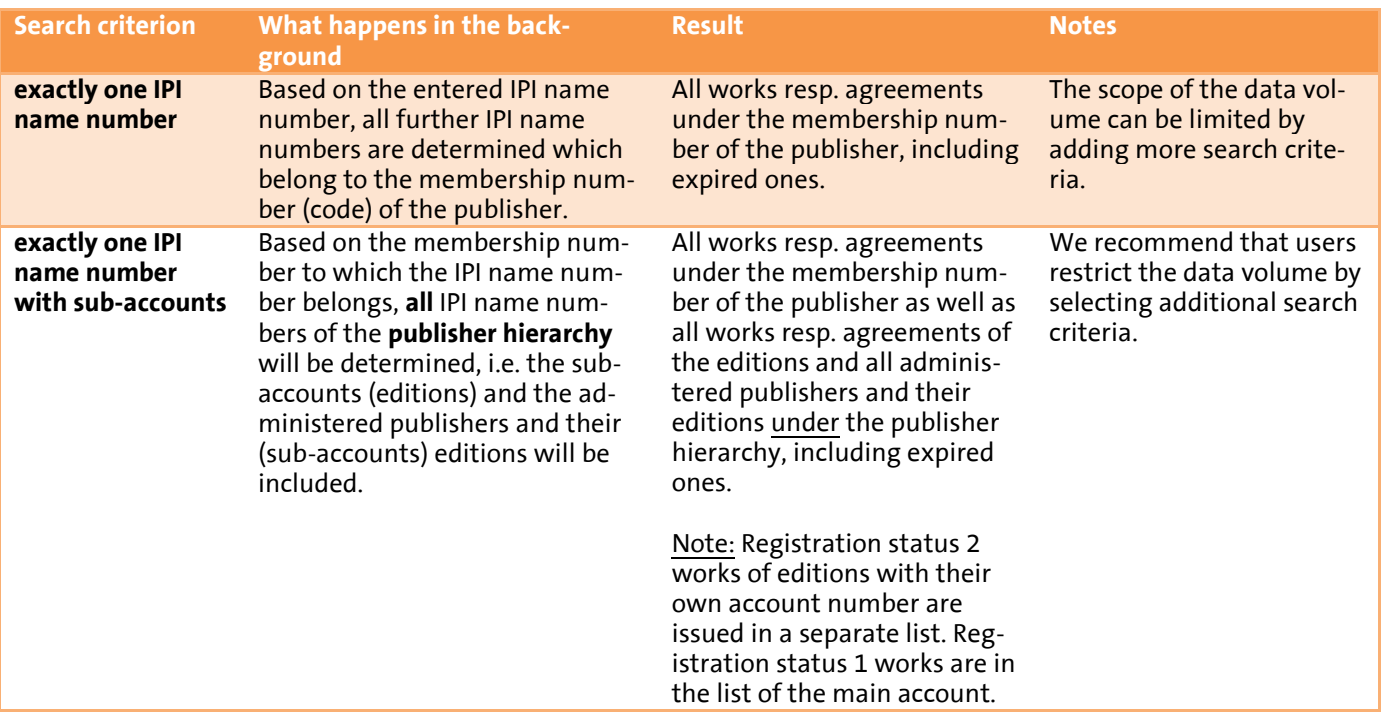

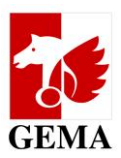

### **Agreement number**

- Alphanumerical value with a length of 14 digits, starting with 35AGR + nine digits filled left with "0". Example: 35AGR001326989
- Note: The agreement number can be found on each agreement declaration.

### **PWC:**

exactly one alphanumerical value with 14 digits

### **CWR File Number:**

 $-$  Exactly one alphanumerical value with 9 digits

### **Work number:**

 $-$  Exactly one numerical value with a max. length of 10 digits

### **Publisher participation ID:**

#### NEW:

Only the check boxes VBALL and VBNUT are available. The attributes VBNOK and VBUNB are no longer needed. They were necessary for the execution of the reversals.

- If no selection is made or if both boxes (VBNUT and VBALL) are ticked, the search will always be based on both values.
- If you wish to specifically query one value, you need to click on it.

### **Author IPI Name Number:**

- Exactly one numerical value with a max. length of 11 digits
- Based on the entered IPI name number, the system determines automatically any further IPI name numbers of the authors and includes them in the search.
- Only such works will be determined to which the logged-in user is entitled to.

### **Author Name (contains):**

- A max. alphanumerical value with a length of 90 digits
- The search is a "contains" search. If several authors are found for the entered author name, the search will be based on all found authors.

### **Work status:**

- Search for works with registration status 1 = distributable, or registration status 2 = provisional documentation available (not yet distributable).
- If no selection is made, the search will be carried out with both statuses.

### **First documentation from:**

- Selection of a period during which the work was documented in the database.
- Please note that the date of the first documentation must not necessarily be documented in the system and shall only be deemed as an indication.

### **Agreements (valid/expired):**

- $-$  If no selection is made, the search will always be carried out on the basis of work agreements that have already expired but also currently valid or will become valid in future.
- If you wish to specifically search for those work agreements that are valid at the moment or in future, you need to activate the check box "valid".
- If you wish to specifically search for already expired work agreements, you need to activate the check box "expired". The pre-filled standard default is the year 2011. This means that your search relates to all work agreements which have expired since 01/01/2011.

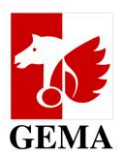

# <span id="page-22-0"></span>**7.3 Structure of the work lists (excerpt of the format description)**

Only columns S, T and V may be edited per line in the list

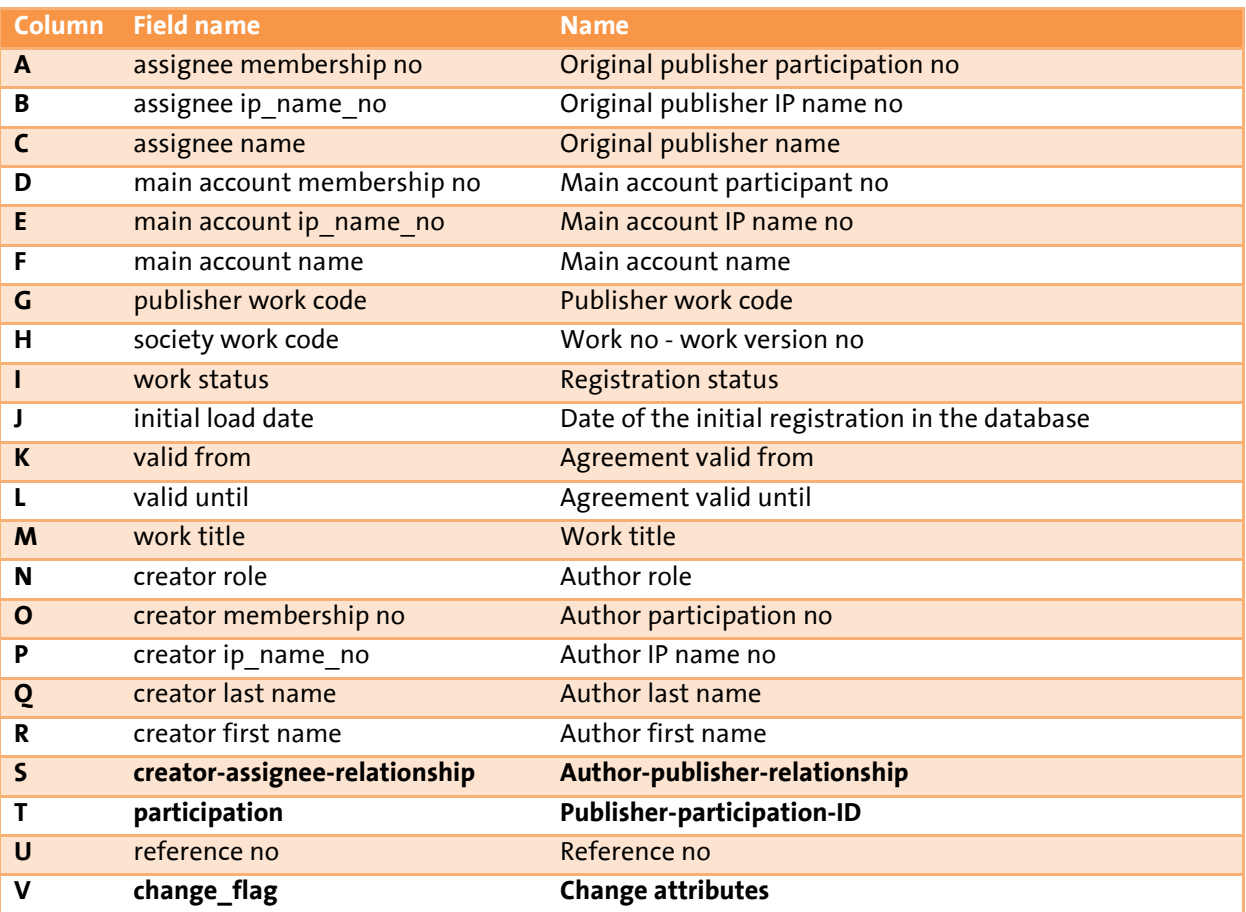

**Agreements between authors and publishers are entered in the following columns:**

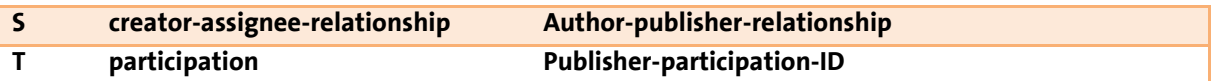

The column author-publisher-relationship may contain the value 0 (=No, no contractual relationship between the author and the publisher) or the value 1 (=Yes, publisher has a contractual relationship with the author).

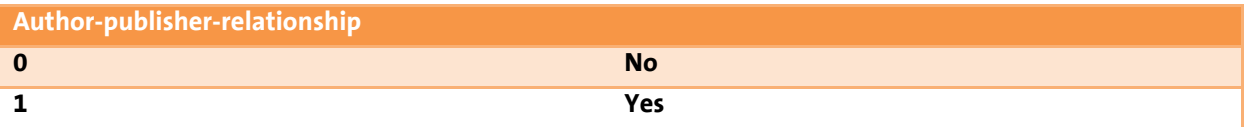

**The pre-fill for both columns is the result of already processed information from the ECP, or from a work declaration.**

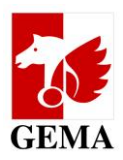

Should the column author-publisher relationship be pre-filled with **value 1 (=Yes),** then the column publisher participation ID (=identifier) will contain VBALL or VBNUT. Should the value 0 (=No) be entered, it will be pre-filled with the value VBNUT.

### **The meaning of the publisher-participation-ID**

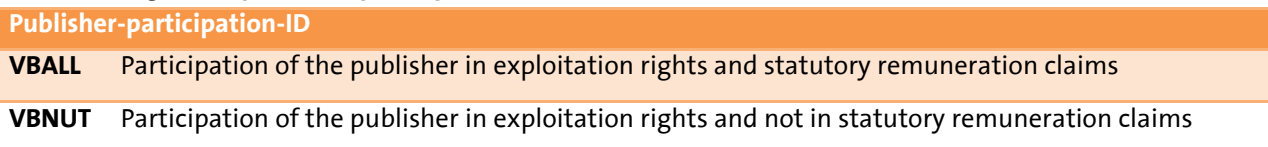

### **Column change\_flag = Change attributes (see graphics in Chapter 7.1)**

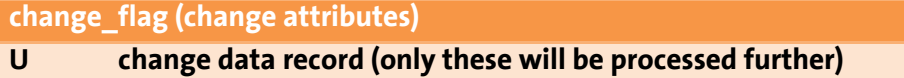

The letter **U** must always be entered as a capital letter. The abbreviation U shall stand for update.

### Note:

For all lines that you edit and which are finally submitted to GEMA you must indicate value **U** in the respective line in **column (change\_flag).** The value **U** (change\_flag) shows GEMA that the data record must be taken into account for processing purposes. Should you leave the **column change\_flag** empty, you indicate that the pre-filled values in the columns S and T are current in terms of the processing of the lists. These will not be taken into account when being processed, see also Annex 7.1.

## <span id="page-23-0"></span>**7.4 Structure of the agreement lists (excerpt of the format description)**

Only columns P and S may be edited per line in the list

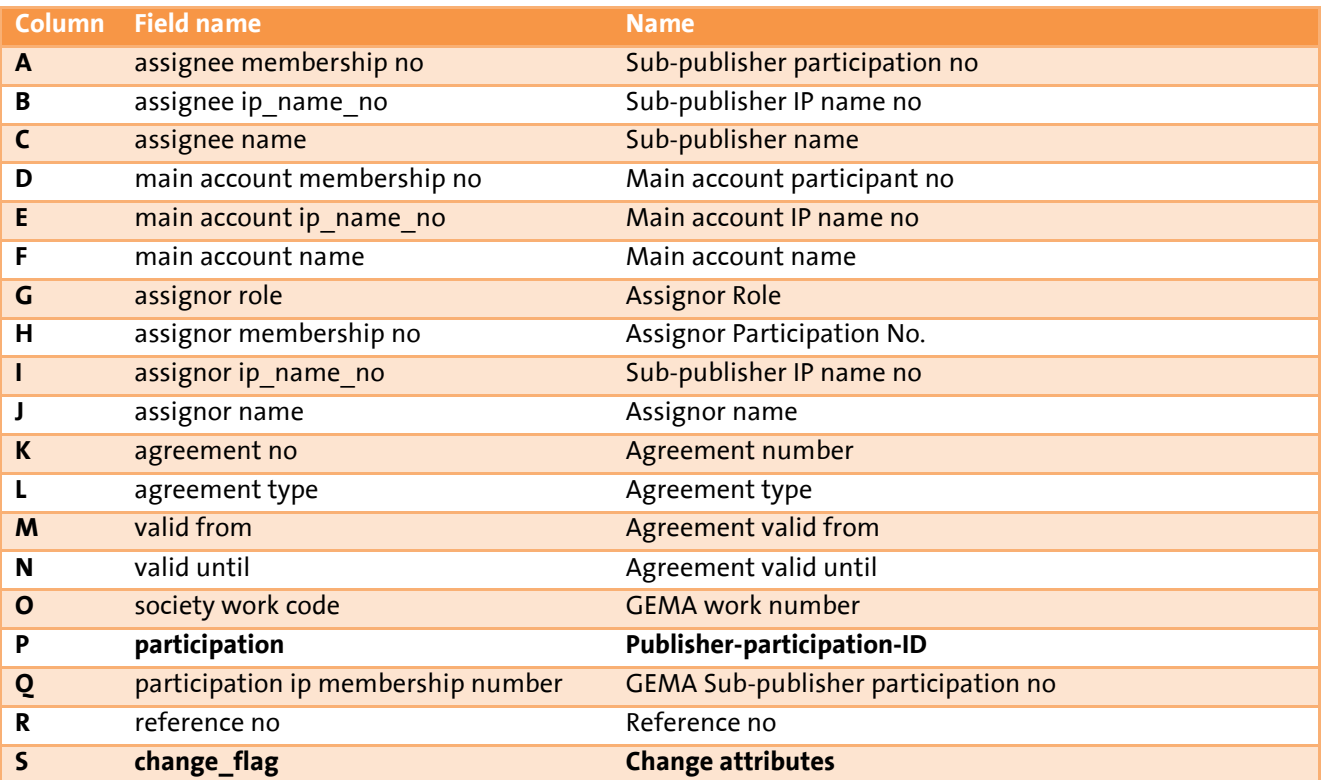

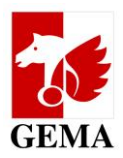

In column L, **agreement type,** either the value **single song agreement** (individual sub-publishing agreement) or **catalogue agreement** can be selected.

Individual sub-publishing agreements will be shown together with the relevant GEMA work number (society work code) in column O. In the case of catalogue agreements, column O, GEMA work number, remains empty and there will be no distinction whether the agreements are general agreements or optional agreements.

Note: The agreement list only ever contains directly concluded agreements between the GEMA sub-publisher and the assigning publisher. All affiliations which end in this final agreement will not be shown. They will automatically be issued with the same attribute via the linking process.

### **Please enter the publisher-participation-ID into column P:**

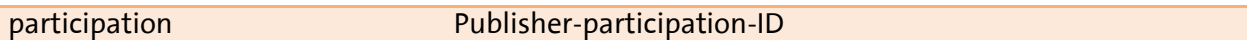

### **Column change\_flag = Change attributes (see graphics in Chapter 7.1)**

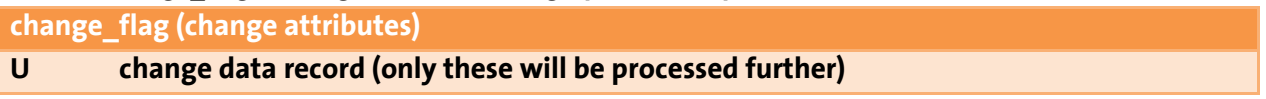

The letter **U** must always be entered as a capital letter. The abbreviation U shall stand for update.

Note:

For all lines that you edit and which are finally submitted to GEMA you must indicate value **U** in the respective line in **column change\_flag.** The value **U** (change\_flag) shows GEMA that the data record must be taken into account for processing purposes.

Should you leave the **column change\_flag** empty, you indicate that the pre-filled values in the columns S and T are current in terms of the processing of the lists. These will not be taken into account when being processed, see also Annex 71

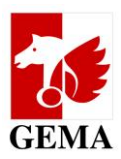

## <span id="page-25-0"></span>**7.5 File format and file name of the supplementary documents for originally published repertoire**

In contrast to the confirmation declaration between the author and the publisher for the period of the reversal (GE-MA pay-outs between 01/07/2012 and 24/12/2016), the author can now grant his/her consent pursuant to Art. 27a CMO Act on the participation of the publisher in the pay-outs on statutory remuneration claims).

You do not need to upload any confirmation declarations / consent declarations when submitting your work lists. In cases where the author objects, we shall request the respective documents from you.

### File format for supplementary documents: **PDF format**, also zip files

File name for supplementary documents: derived from the work list, the participant number (main account number) and the reference number of the list will be ingested.

Example: File name of the work list **EBV\_OV\_5240\_IYBGRD.**csv File name of the confirmation declaration / consent declaration **EBV\_OV\_5240\_IYBGRD\_BV\_Author.pdf**

The first four components of the name are identical with the work list. The components marked in red \_BV\_ and a free text field with the name of the author will be added. The **free text field** may **not contain any umlauts or special characters**. The suffix of the file (marked in orange) is automatically generated when saving the file in PDF format.

Note: If several confirmation declarations / consent declarations belong to a work list, they may be merged into one pdf document. It is important that the following standards are observed for the file name: EBV\_OV\_<mainaccountnumber>\_<referencenumber>\_BV\_<freetext>.pdf

Please save **an index** or another kind of sorting tool within the name allocation for this collective document. This saves us at GEMA a lot of time when it comes to further processing the list.

Whenever a confirmation declaration / consent declaration has been concluded with an author which covers more than one main account, the relevant document will have to be re-submitted when uploading each additional work list. The file name of the confirmation declaration / consent declaration will then reflect the reference number of the additional work list. This may be the case if a publisher concludes a confirmation declaration / consent declaration with the author for his co-publisher at the same time. Said document mentions both the publisher as well as the copublisher.

## <span id="page-25-1"></span>**7.6 Work and agreement lists in csv format**

For offline editing purposes, the csv format (csv = comma separated values) can be opened in or converted into Excel, Numbers or another spreadsheet program. Once you have edited the list, it is imperative that you upload the list saved in a csv format again. The file name may not be changed.

The file name has a fixed structure, consisting of: EBV OV Mainaccountnumber referencenumber.csv Example: EBV\_OV\_5240\_WY6PIN.csv or EBV SV Mainaccountnumber Referencenumber.csv Example: EBV\_SV\_5240\_YE2012.csv

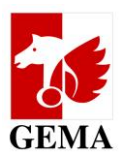

Should your program show all data in one column, please highlight this column, select the function "text in columns" in your program, follow the text conversion assistant and select the "semicolon" as the only delimiter.

This screen lets you set the delimiters your data contains. You can see how your text is affected in the preview below.

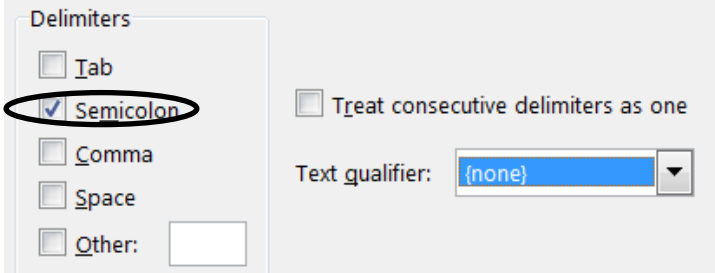

Figure: Example of a text converter assistant - Selection of the semicolon as the delimiter

When converting the file back into the csv format, please select the file type CSV (separated by delimiters).

### <span id="page-26-0"></span>**7.7 DIDAS-NOK-files**

The processing of the lists shall take place in the database of GEMA which is updated on a daily basis. It may happen that individual lines no longer exist once the publisher has carried out the upload and once they have been ingested into the database.

Example: Works with registration status 2 which have, in the meantime, been documented as ready for distribution, or an agreement in a work ready for distribution has been deleted due to a quality assurance measure and was replaced by a correct one.

After the data has been processed, DIDAS-NOK-files are sent to the e-mail address of the user account that had uploaded the list.

### **Structure of the lists**

File name: EBV\_OV\_Mainaccountnumber\_Referencenumber\_nicht\_verarbeitet.csv or EBV\_SV\_Mainaccountnumber\_Referencenumber\_nicht\_verarbeitet.csv

The string "nicht verarbeitet" means unprocessed.

Examples: EBV\_OV\_5240\_WY6PIN\_nicht\_verarbeitet.csv or EBV SV 5240 YE2012 nicht verarbeitet.csv

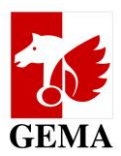

### **File contents:**

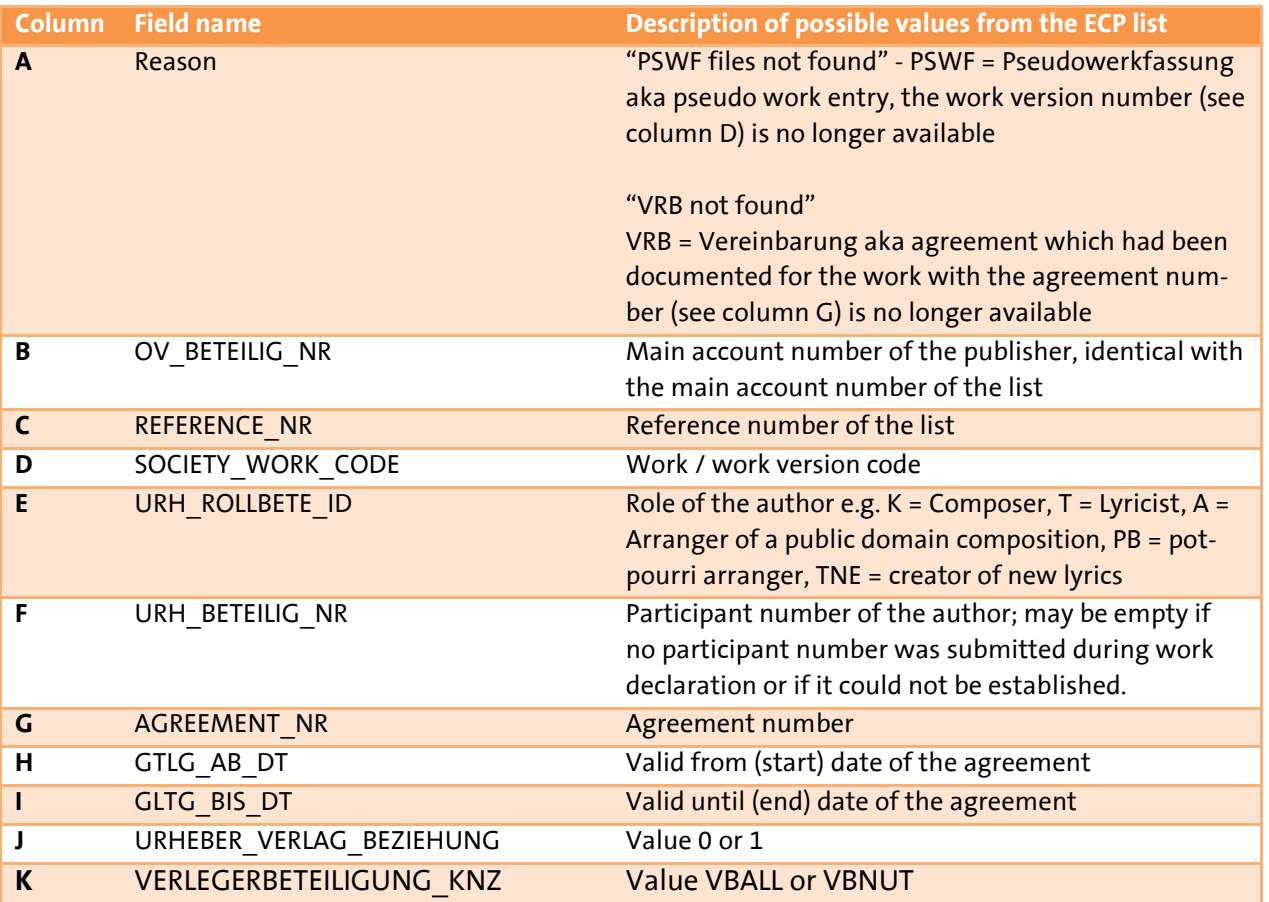

Please check the DIDAS-NOK files that have been sent back to you and submit, where necessary, a new ECP list once more.

(Version as at: 30/11/2018) **[www.gema.de](http://www.gema.de/)**